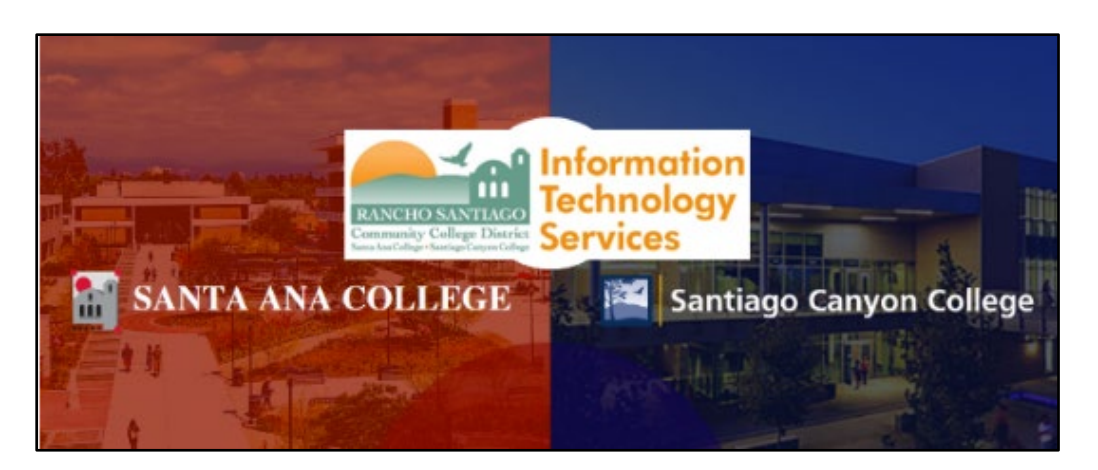

# **View Zoom Attendance Reports**

## <u>About</u>

Updated 08/08/2022.

These steps show how to extract the Attendance Reports from your Zoom meetings, and are taken from documents by CCCTechConnect Support:

- For ConferZoom in Canvas: <u>Canvas ConferZoom Attendance Reports</u>
- For Zoom website: <u>Reports: Generate Participant and Usage Reports</u>
- For TechConnect Zoom in Canvas: <u>Canvas TechConnect Zoom-Instructor</u> <u>Guide</u>

### <u>Important Note:</u>

The ConferZoom tool in Canvas will be replaced by TechConnect Zoom after August 11, 2022. After this date, Attendance records in Zoom will no longer be available for meetings that took place prior to the migration!

Attendance Reports need to be extracted from the <u>ConferZoom tool in Canvas</u> or the <u>Zoom Website</u> prior to the TechConnect Zoom migration taking place on August 11, 2022. This includes <u>Registration, Poll and Survey results.</u>

To <u>troubleshoot problems</u> with TechConnect Zoom in Canvas -- please contact the <u>Distance Education department</u> at your campus, <u>CCCTechConnect Support</u>, or <u>24/7 Canvas Support Hotline</u>.

| ABOUT1                                                                                                    |
|----------------------------------------------------------------------------------------------------|
| CANVAS: ATTENDANCE REPORTS FROM CONFERZOOM                                                                                                    |
| Step 1 – Login to Canvas and navigate to the ConferZoom tool3Step 2 – Access Event Attendance tab and View Participant List3Step 3 – Download the Participation Records as a CSV file4                                                                                                    |
| ZOOM WEBSITE: GENERATE PARTICIPANT AND USAGE REPORTS5                                                                                                    |
| Step 1 – Sign into your TechConnect Zoom account at ConferZoom5Step 2 – Select Reports in the left navigation menu, then Usage.6Step 3 – Select the Date Period for the Attendance Report, then Search.6Step 4 – Export Search results as a CSV File7Step 5 – View the Attendance details for individual Meetings by selecting the link in7Participants Column.7Step 6 – Export attendance records of Individual Meeting                                                                                                    |
| ZOOM WEBSITE: GENERATE MEETING REPORT FOR REGISTRATION, POLL OR                                                                                                    |
| SURVEY9                                                                                                    |
| SURVEY       9         STEP 1 – SIGN INTO YOUR TECHCONNECT ZOOM ACCOUNT AT CONFERZOOM                                                                                                    |
| Step 1 – Sign into your TechConnect Zoom account at ConferZoom                                                                                                    |
| Step 1 – Sign into your TechConnect Zoom account at ConferZoom9Step 2 – Select Reports in the left navigation menu, then Meeting10Step 3 – Select the Report Type and Date Range, then select Search10Step 4 – View the Search results, then select Generate to advance to the Report11Queue11Step 5 – In the Report Queue screen, select Download11                                                                                                    |
| STEP 1 – SIGN INTO YOUR TECHCONNECT ZOOM ACCOUNT AT CONFERZOOM.9STEP 2 – SELECT REPORTS IN THE LEFT NAVIGATION MENU, THEN MEETING10STEP 3 – SELECT THE REPORT TYPE AND DATE RANGE, THEN SELECT SEARCH10STEP 4 – VIEW THE SEARCH RESULTS, THEN SELECT GENERATE TO ADVANCE TO THE REPORT11QUEUE.11STEP 5 – IN THE REPORT QUEUE SCREEN, SELECT DOWNLOAD11CANVAS: ATTENDANCE REPORTS IN TECHCONNECT ZOOM.STEP 1 – SIGN IN TO CANVAS AND ACCESS TECHCONNECT ZOOM.12STEP 2 – SELECT THE PREVIOUS MEETINGS TAB AND SELECT REPORT TO VIEW ATTENDANCE |

# Canvas: Attendance Reports from ConferZoom

The following steps show how to pull Attendance Reports from the ConferZoom tool in Canvas.

NOTE: ConferZoom tool will be replaced by TechConnect Zoom in Canvas after August 11, 2022.

### Step 1 – Login to Canvas and navigate to the ConferZoom tool

Login to Canvas and access your course. Then select the ConferZoom tool.

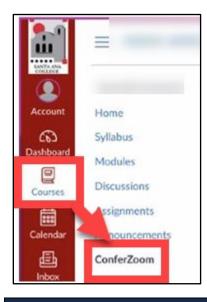

### Step 2 – Access Event Attendance tab and View Participant List

While in the ConferZoom tool, select the **Event Attendance** tab, then select **View Participant List** for the event you want attendance for.

| Course: English 10 | endar Appointment Booking   | See Event Recordings  | Event Attendance           | Files       | Logge                | d in as Lucy Lidot • Account Set<br>t |
|--------------------|-----------------------------|-----------------------|----------------------------|-------------|----------------------|---------------------------------------|
| Time Zone Set      | Name                        | Participan            | ts Date and 1<br>(Los Ange |             | Duration             | Hosted By                             |
| Ø                  | English 101 Event (3719980) | View Particip<br>List | wed, May 4th, 2<br>PM      | 022 12:00 1 | hours, 30<br>minutes | Lucy Lidot (338098)                   |

**NOTE:** Event attendance tracks students entering the session who use the "Join" button. If a student joins directly from Zoom outside of Canvas, the attendance information will not be available in Event Attendance. Students who enter the meeting from their Canvas account will show in Event Attendance.

## Step 3 – Download the Participation Records as a CSV file

Below is an example of the **Participation Records** screen, sorted by the following categories:

- Participants who clicked the join button
- Participants as recorded by Zoom meetings
- Participants who viewed a recording.

|                          |                                                        | Participation Re            | ecords for English 101         | 1 Event                                                                                                    |                                              |                  |                                                                               |               |  |  |  |
|--------------------------|--------------------------------------------------------|-----------------------------|--------------------------------|----------------------------------------------------------------------------------------------------|----------------------------------------------|------------------|-------------------------------------------------------------------------------|---------------|--|--|--|
| Partic                   | ipants w                                               | who clicked the join button |                                |                                                                                                    |                                              |                  |                                                                               |               |  |  |  |
| Was<br>Host              | Name                                                   | Email                       | IP Address                     | Browse                                                                                                    | r                                            | J                |                                                                               | cess<br>thod  |  |  |  |
|                          | Lucy                                                   | ot@gmail.com                | e43f:a8ec:527                  | Mozilla/5.0 (Macintosh;<br>10_15_7) AppleWebKit<br>(KHTML, like Gecko) V<br>Safari/605.1.15                                                 | 605.1.15                                     | 205 X 5t         | 21 Log<br>:23:14 <sup>in</sup>                                                | ged           |  |  |  |
| Records                  | Records look incomplete? Force Recheck Download as CSV |                             |                                |                                                                                                    |                                              |                  |                                                                               |               |  |  |  |
| Partic                   | ipants a                                               | s recorded by Zoom Meeti    | ngs                            |                                                                                                    |                                              |                  |                                                                               |               |  |  |  |
|                          |                                                        | No pa                       | rticipants were recorded       |                                                                                                    |                                              |                  |                                                                               |               |  |  |  |
| Partic                   | ipants w                                               | vho viewed a recording      | Records look incomplete? Force | a Recheck                                                                                                    |                                              |                  |                                                                               |               |  |  |  |
| Na                       | me                                                     | Email                       | IP Address                     | Browser                                                                                                    | Viewed                                       | Access<br>Method | Recordin<br>Title                                                             | ng            |  |  |  |
| Lucy<br>Testing<br>(STUD |                                                        | t@gmail.com                 | ca47:38ff:c669                 | Mozilla/5.0 (Macintosh;<br>Intel Mac OS X<br>10_15_7)<br>AppleWebKit/537.36<br>(KHTML, like Gecko)<br>Chrome/88.0.4324.192<br>Safari/537.36 | Fri,<br>Mar<br>5th,<br>2021<br>2:46:09<br>PM | Logged<br>in     | Testing Trim<br>Student Vie<br>3/5/21 2021<br>03-<br>05T19:23:4<br>(TIMELINE) | w<br>I-<br>5Z |  |  |  |

You can download the details of these Participation Records by selecting the **"Download as CSV"** link. This will produce a CSV file.

|                          |              | Participation            | Records for English 101        | Event                                                                                                    |                                              |                  |                                    |                  |
|--------------------------|--------------|--------------------------|--------------------------------|----------------------------------------------------------------------------------------------------|----------------------------------------------|------------------|------------------------------------|------------------|
| Partici                  | ipants wh    | o clicked the join butto | 'n                             |                                                                                                    |                                              |                  |                                    |                  |
| Was<br>Host              | Name         | Email                    | IP Address                     | Browse                                                                                                    | r                                            | J                | oined                              | Access<br>Method |
|                          | Lucy         | ot@gmail.com             | e43f:a8ec:527                  | Mozilla/5.0 (Macintosh; Intel Mac OS X<br>10_15_7) AppleWebKit/605.1.15<br>(KHTML, like Gecko) Version/14.0.3<br>Safari/605.1.15            |                                              |                  | i, Mar<br>h,<br>121<br>:23:14<br>M | Logged<br>in     |
| Records                  | s look incom | plete? Force Recheck     |                                |                                                                                                    | $\rightarrow$                                |                  | Downloa                            | d as CS          |
| Partici                  | ipants as    | recorded by Zoom Mee     | etings                         |                                                                                                    |                                              |                  |                                    |                  |
|                          |              | No p                     | Records look incomplete? Force |                                                                                                    |                                              |                  |                                    |                  |
| Partici                  | ipants wh    | o viewed a recording     |                                |                                                                                                    |                                              |                  |                                    |                  |
| Nar                      | ne           | Email                    | IP Address                     | Browser                                                                                                    | Viewed                                       | Access<br>Method |                                    | ording<br>ïtle   |
| Lucy<br>Testing<br>(STUD |              | t@gmail.com              | ca47:38ff:c669                 | Mozilla/5.0 (Macintosh;<br>Intel Mac OS X<br>10_15_7)<br>AppleWebKit/537.36<br>(KHTML, like Gecko)<br>Chrome/88.0.4324.192<br>Safari/537.36 | Fri,<br>Mar<br>5th,<br>2021<br>2:46:09<br>PM | Logged<br>in     | Studen<br>3/5/21<br>03-            | 2021-<br>23:45Z  |

# Zoom Website: Generate Participant and Usage Reports

Zoom provides meeting reports including attendance, registration, polling, and survey information. The steps below show how to access this from your Zoom account using the Zoom website.

### Step 1 – Sign into your TechConnect Zoom account at ConferZoom

Sign into your TechConnect Zoom account at <u>ConferZoom website</u>.

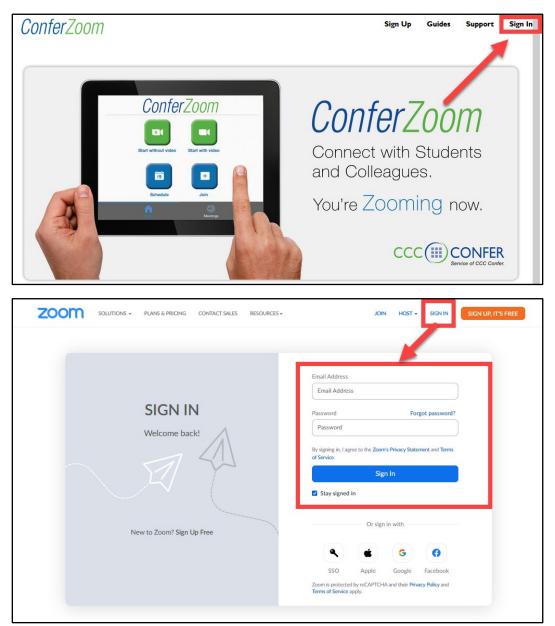

## Step 2 – Select Reports in the left navigation menu, then Usage.

### Select **Reports** in the left navigation menu, then **Usage Reports > Usage.**

| ZOOM SOLUTIONS - PL             | ANS & PRICING CONTACT | SALES RESOURCES +                       | SCHEDULE              | JOIN      | HOST 🗸      |       |
|---------------------------------|-----------------------|-----------------------------------------|-----------------------|-----------|-------------|-------|
| Profile                         | Usage Reports         | User Activity Reports                   |                       |           | Docu        | iment |
| Meetings<br>Webinars            | Usage                 | View meetings, participants and meeti   | ng minutes within a s | specified | time range. |       |
| Personal Contacts<br>Recordings | Meeting               | View registration reports and poll repo | rts for meetings.     |           |             |       |
| Settings<br>Account Profile     |                       |                                         |                       |           |             |       |
| Reports                         |                       |                                         |                       |           |             | •     |

### Step 3 – Select the Date Period for the Attendance Report, then Search.

Select the Date Period for the Attendance Report, then Search.

Note that the maximum report duration is 30 days or 1 month.

|                                                      | NS & PRICING CONTACT SALES RESOURCES +                                                                                                    | SCHEDULE               | JOIN HOST -                          |
|------------------------------------------------------|----------------------------------------------------------------------------------------------------|------------------------|--------------------------------------|
| Profile<br>Meetings<br>Webinars<br>Personal Contacts | Reports > Usage Reports > Usage         From:       12/01/2021         Image: To:       12/31/2021         Maximum report duration:       1 Month         Reports show information for meetings that ended at least 15 minutes ago. |                        | Document                             |
| Recordings                                           | Export as CSV File                                                                                                    |                        | Toggle columns+                      |
| Settings<br>Account Profile                          | Has Creation<br>Topic ID Name Email Department Group Zoom Time                                                                                                    | Start End<br>Time Time | Duration Participants<br>(Minutes) G |
| Reports                                              | Rooms?                                                                                                    |                        | ,,                                   |

### Step 4 – Export Search results as a CSV File

#### After selecting Search, the meetings within the date period will display.

Select the **Export as CSV File** link to produce a **CSV file** with the attendance records of the date range you searched.

| Reports > Usage Reports > Us       | age           |                 |                                     |                                            |                                   |                       |                                     |                         |                               |                       | D               | ocume  |
|------------------------------------|---------------|-----------------|-------------------------------------|--------------------------------------------|-----------------------------------|-----------------------|-------------------------------------|-------------------------|-------------------------------|-----------------------|-----------------|--------|
| From: 12/01/2021                   | o: 12/31      | /2021           | Sea                                 | rch                                        |                                   |                       |                                     |                         |                               |                       |                 |        |
| Maximum report duration: 1 Month   | é.            |                 |                                     |                                            |                                   |                       |                                     |                         |                               |                       |                 |        |
| Reports show information for meeti | ngs that en   | ded at least 15 | 5 minutes ago.                      |                                            |                                   |                       |                                     |                         |                               |                       |                 |        |
|                                    |               |                 |                                     |                                            |                                   |                       |                                     |                         |                               |                       |                 |        |
| Export as CSV File                 |               |                 |                                     |                                            |                                   |                       |                                     | Toggle                  | columns+                      | Add track             | ing field to co | dumns. |
|                                    |               |                 |                                     |                                            |                                   |                       |                                     |                         |                               |                       |                 |        |
| Торіс                              | Meeting<br>ID | User<br>Name    | User Email                          | Department                                 | Group                             | Has<br>Zoom<br>Rooms? | Creation<br>Time                    | Start Time              | End Time                      | Duration<br>(Minutes) | Participant     | Sourc  |
|                                    |               | Name            |                                     | 00 4 6 7 6 7 6 7 6 7 6 7 6 7 6 7 6 7 6 7 6 |                                   | Zoom                  | Time                                | Start Time              |                               | (Minutes)             | Participant     | Sourc  |
| Donna Gustafson's Zoom Me          | ID<br>979     |                 | User Email<br>hampton 13@me<br>.com | Department<br>Donna -<br>testing           | Group<br>Instructor<br>Test-Mirla | Zoom                  | Time                                |                         |                               | (Minutes)             | Participants    | Sourc  |
| Donna Gustafson's Zoom Me          | 979<br>1503   | Name            | hampton13@me                        | Donna -                                    | Instructor                        | Zoom<br>Rooms?        | Time<br>12/09/202<br>11:06:48<br>AM | 1 12/09/202<br>11:06:50 | 1 12/09/202<br>11:08:36<br>AM | (Minutes)             |                 |        |

Step 5 – View the Attendance details for individual Meetings by selecting the link in Participants Column

To view the Attendance details for individual Meetings, select the number under Participants column in the search results to drill down into the individual meeting.

| Reports | Usage Reports >                                    | Usage        |                     |                      |                    |                          |        |                             |                                |                                |           | [               | Docume |
|---------|----------------------------------------------------|--------------|---------------------|----------------------|--------------------|--------------------------|--------|-----------------------------|--------------------------------|--------------------------------|-----------|-----------------|--------|
| From:   | 12/01/2021                                         | To: 1        | 2/31/2021           | Sea                  | rch                |                          |        |                             |                                |                                |           |                 |        |
|         | m report duration: 1 Mo<br>show information for me |              | at ended at least 1 | 5 minutes ago.       |                    |                          |        |                             |                                |                                |           | T               |        |
|         | t as CSV File                                      | Meet         | ting User           |                      |                    |                          | Has    | Creation                    |                                | e columns <del>-</del>         | Add track | ing fit a to co |        |
| Topic   | P                                                  | ID           | Name                | User Email           | Department         | Group                    | Zoom   | Time                        | Start Time                     | End Time                       | (Minutes) | Participan      | Sourc  |
|         |                                                    | ID.          | T Galling           |                      |                    |                          | Rooms? |                             |                                |                                |           |                 |        |
|         |                                                    | 979          |                     | hametoo 120me        | Dogga .            | loctourtor               | Rooms? | 12/09/202                   | 1 12/09/202                    | 1 12/09/2021                   |           |                 | F      |
|         | na Gustafson's Zoom N                              | 979          | Donna               | hampton13@me<br>.com | Donna -<br>testing | Instructor<br>Test-Mirla | Rooms? | 12/09/202<br>11:06:48<br>AM | 21 12/09/202<br>11:06:50<br>AM | 1 12/09/2021<br>11:08:36<br>AM | 2         | 2               | Zoon   |
|         | na Gustafson's Zoom N                              | 979<br>e1503 | Donna               |                      |                    |                          |        | 11:06:48<br>AM              | 11:06:50<br>AM                 | 11:08:36                       | 2         | 2               | Zoon   |

## Step 6 – Export attendance records of Individual Meeting

After selecting the link in the Participants column, a new page will appear with a list of participant sign-in names, emails, join and leave date and time, and total duration.

Select **Export** button to download the data for the individual meeting into **a CSV** file.

| Meeting Partici          | pants            |             |             |                       | 0.0   | 2                  |
|--------------------------|------------------|-------------|-------------|-----------------------|-------|--------------------|
| ] Export with meeting da | ta               |             |             |                       |       | Export             |
| Name (Original Name)     | User Email 🛈     | Join Time   | Leave Time  | Duration<br>(Minutes) | Guest | In Waiting<br>Room |
| Donna Gustafson          | hampton13@me.com | 12/09/2021  | 12/09/2021  | 2                     | No    | No                 |
| Donna Gustarson          | nampton13@me.com | 11:06:50 AM | 11:08:35 AM | 2                     | NO    | NO                 |
| Hama (from (Dhana)       |                  | 12/09/2021  | 12/09/2021  |                       | Vez   | Vez                |
| Home (from iPhone)       |                  | 11:07:47 AM | 11:08:28 AM | 1                     | Yes   | Yes                |

# Zoom Website: Generate Meeting Report for Registration, Poll or Survey

### Step 1 – Sign into your TechConnect Zoom account at ConferZoom

Sign into your TechConnect Zoom account at ConferZoom website.

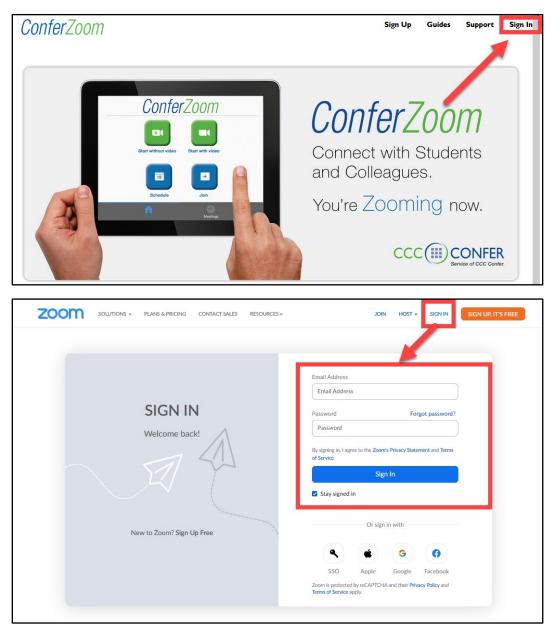

## Step 2 – Select Reports in the left navigation menu, then Meeting

### Select **Reports** in the left navigation menu, then **Usage Reports > Meeting.**

|                                 | NS & PRICING CONTACT | r Sales Resources +                | SCHEDULE                   | JOIN       | HOST -     |       |
|---------------------------------|----------------------|------------------------------------|----------------------------|------------|------------|-------|
| Profile                         | Usage Reports        | User Activity Reports              |                            |            | Docu       | ument |
| Meetings<br>Webinars            | Usage                | View meetings, participants and n  | neeting minutes within a s | pecified t | ime range. | _     |
| Personal Contacts<br>Recordings | Meeting              | View registration reports and poll | reports for meetings.      |            |            |       |
| Settings                        |                      |                                    |                            |            |            |       |
| Account Profile Reports         |                      |                                    |                            |            |            |       |

### Step 3 – Select the Report Type and Date Range, then select Search

Under Meeting Report, select the **Report Type** for either **Registration Report, Poll Report, or Survey Report.** 

Then select a time range. Note that the **maximum report duration is 30 days or 1 month**.

|                      | S & PRICING CONTACT SALES RESOURCES - SC                                                   | CHEDULE JOIN | HOST -   |
|----------------------|--------------------------------------------------------------------------------------------|--------------|----------|
| Profile              | Reports > Usage Reports > Meeting                                                          |              | Document |
| Meetings<br>Webinars | Meeting Report Queue                                                                       |              |          |
| Personal Contacts    | Report Type   Registration Report   Poll Report   Survey Report                            | ort          |          |
| Recordings           | Search by time range - From: 08/07/2022 To: 08/08/2022<br>Maximum report duration: 1 Month | Search       |          |
| Settings             | Maximum report duration: 1 Month                                                           |              |          |
| Account Profile      | Scheduled Time Topic                                                                       | Meeting IE   | )        |
| Reports              | No data.                                                                                   |              |          |

Step 4 – View the Search results, then select Generate to advance to the Report Queue

Once you select Search, the search results will appear.

Select the **Generate** link on the far right to advance to the **Report Queue** screen.

| Reports > Usage Reports > Meeting     |                                                              |                                   |          |  |              |            |  |  |  |  |
|---------------------------------------|--------------------------------------------------------------|-----------------------------------|----------|--|--------------|------------|--|--|--|--|
| Meeting Report Queue                  |                                                              |                                   |          |  |              |            |  |  |  |  |
| Report Type<br>Search by time range 🕶 | Registration Report From: 01/01/2022 Maximum report duration | C Poll Report S Si<br>To: 01/26/2 |          |  |              |            |  |  |  |  |
| Schedule                              | ed Time                                                      | Start Time                        | Topic    |  | Meeting ID   | Attendees  |  |  |  |  |
| 01/19/2022 :                          | 12:00:00 PM 01/19                                            | /2022 12:00:08 PM                 | Alt Host |  | 64 7554 1396 | 1 Generate |  |  |  |  |

### Step 5 – In the Report Queue screen, select Download

In the **Report Queue** screen, select the link to **Download** the desired report type.

| Reports > Usage Reports > Meeting               |                     |                          |                             |            |            |                             |                     |
|-------------------------------------------------|---------------------|--------------------------|-----------------------------|------------|------------|-----------------------------|---------------------|
| Meeting Report Queue                            |                     |                          |                             |            |            |                             |                     |
| Include reports that failed to generate results |                     |                          |                             |            |            |                             |                     |
|                                                 | Report Type         | Scheduled Time           | Start Time                  | Торіс      | Meeting ID | Generate Time               |                     |
|                                                 | Survey Report       | Jan 19, 2022 12:00:00 PM | Jan 19, 2022 12:00:08<br>PM | Alt Host   | 964 7554   | Jan 26, 2022 03:43:53<br>PM | Download (i) Delete |
|                                                 | Poll Report         | Nov 2, 2021 01:00:00 PM  | Nov 2, 2021 12:33:24<br>PM  | My Meeting | 965 8409   | Nov 3, 2021 10:23.          | Download ① Delete   |
|                                                 | Registration Report | Mar 18, 2021 09:00:00 AM | Not started                 | Recurring  | 954 7026   | Mar 17, 2021 08:56:28<br>AM | Download Delete     |

**NOTE:** If you select the checkbox for "*Include reports that failed to generate results*" and there is no poll or survey data, the topic line font will be greyed out and the Download link will not be available.

| R | eport                                           | orts > Usage Reports > Meeting |                          |                             |          |            |                             |                    |
|---|-------------------------------------------------|--------------------------------|--------------------------|-----------------------------|----------|------------|-----------------------------|--------------------|
| N | lee                                             | ting Report                    | Report Queue             |                             |          |            |                             |                    |
|   | Include reports that failed to generate results |                                |                          |                             |          |            |                             |                    |
|   |                                                 | Report Type                    | Scheduled Time           | Start Time                  | Торіс    | Meeting ID | Generate Time               |                    |
|   |                                                 | Survey Report                  | Jan 19, 2022 12:00:00 PM | Jan 19, 2022 12:00:08<br>PM | Alt Host | 964 7554   | Jan 26, 2022 03:43:53<br>PM | Download () Delete |

## Canvas: Attendance Reports in TechConnect Zoom

NOTE: The ConferZoom tool will be replaced by TechConnect Zoom in Canvas after August 11, 2022. Attendance records for meetings that took place prior to August 11, 2022 need to be extracted from the <u>ConferZoom tool</u> or the <u>Zoom</u> website prior to August 11, 2022, or they may be lost!

### Step 1 – Sign in to Canvas and Access TechConnect Zoom

Login to <u>Canvas</u> and <u>access TechConnect Zoom</u>.

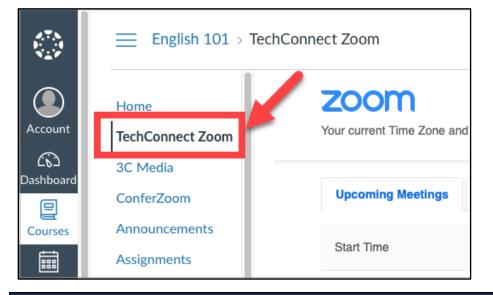

## Step 2 – Select the Previous Meetings tab and Select Report to view Attendance reports

Select the **Previous Meetings** tab. This displays previous events, and meetings will appear on this page after the scheduled end time.

To view Attendance Reports for a meeting, select the Report link.

| Upcoming Meetings            | Previous Meetings Personal Meeting Room | Cloud Recordings   | Get Training |  |  |  |  |
|------------------------------|-----------------------------------------|--------------------|--------------|--|--|--|--|
| Show my course meetings only |                                         |                    |              |  |  |  |  |
| Start Time                   | Торіс                                   | Meeting ID         |              |  |  |  |  |
| <b>Today</b><br>10:18 AM     | English 101                             | 929 6204 72 Report | Delete       |  |  |  |  |

# Troubleshooting problems

### Troubleshooting Canvas issues

- Please contact the Distance Education department for your campus.
  - Santa Ana College: <u>DistanceEd@sac.edu</u>
  - Santiago Canyon College: <u>SCC Distance Education Faculty & Staff</u> <u>Online Resources</u>
- Please contact 24/7 Canvas Support Hotline.
  - Santa Ana College: **844-612-7428**
  - Santiago Canyon College: 844-629-6834

### Troubleshooting TechConnect ConferZoom Problems

- Please refer to the <u>Canvas TechConnect Zoom documentation</u>.
- Please contact CCCTechConnect Support.
  - Email: <u>support@ccctechconnect.org</u>
  - Website: https://conferzoom.org/ConferZoom/Support
  - Office Hours: Monday Friday 8:00AM 4:00PM

### Troubleshooting sign-in problems

- Use the <u>Password Reset page</u> if you've forgotten your password, or need to retrieve your username.
- Use the <u>Change Password page</u> to create a new password.
- Read the <u>Single Sign-On FAQs page</u> for other sign in issues.
- Faculty and Staff may contact the ITS Help Desk for further assistance.
  - Employees only: ITS Help Desk page

(Select this link to return to the beginning of the document)